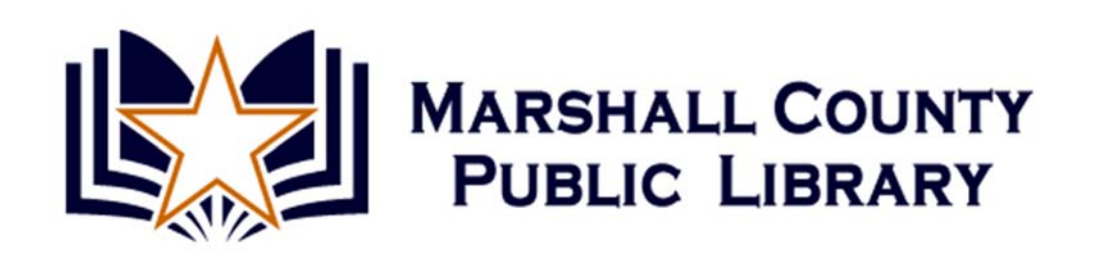

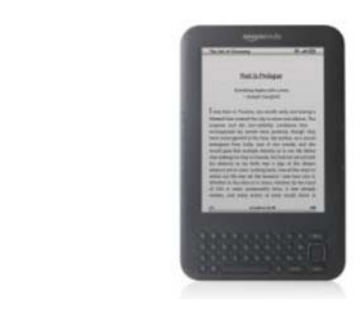

## **Downloading Library eBooks to a Kindle using Overdrive**

The Marshall County Public Library offers a large collection of downloadable electronic books that are compatible with the Amazon Kindle and the Amazon Kindle app. Other eReaders like the Barnes & Noble Nook are also supported (see Nook instructions). eBooks are hosted on the Overdrive platform. Follow the steps below to download a title to a Kindle. Although ebooks are delivered directly to the Kindle, you will need to use a computer to manage the checkout process.

- 1. Using your computer's web browser, go to the Marshall County Public Library website http://www.marshallcolibrary.org. Click **eBooks and Audiobooks**. This will take you to kyunbound.lib.overdrive.com.
- 2. Begin by logging into your account. Click the **Login** button at the top right of the page. Select **Marshall County Public Library** from the drop down menu. Now enter your library card barcode number and click **Login**. If you have excessive fines or expired information, you will not be able to login.
- 3. Now that you are logged in, the next step is to browse the collection of ebooks. Note that the collection also contains a collection of MP3 audiobooks. Overdrive audiobooks are not yet supported for Kindle. The simplest way to browse the collection of ebook titles is to use the navigation menu in the left‐hand column to view either fiction or non‐fiction ebook titles. Details on each title will be available if you click on the book cover or the name of the title. If a book is checked out, you may place a hold on it by clicking Place eHold and you will be notified via email when it is available.
- 4. When you find an available title that you would like to check out, click on **Add to Cart** below and to the right of the title and adjacent to where it says Kindle Book.
- 5. Now click on the **Proceed to Checkout** below the title in your Cart.
- 6. From the Check Out page, specify the lending period (7 to 21 days) and click the **Confirm check out** button.
- 7. You are now on the Download page. Click the **Get for Kindle** button to complete your checkout.
- 8. A new browser window will now open showing you your title within the Amazon Kindle store. Click the **Get Library Book** button on the right side of the screen, in the green box. If you were not already

logged into you Amazon.com account, you will now be prompted to log in. Make sure that you log into the same account that you registered with your Kindle.

- 9. On the screen that follows, use the pull‐down menu to specify which device or Kindle application you would like to have your title delivered to. Most users will see the name of their Kindle displayed and will leave that as the default destination. Now click the **Continue** button. You should now see a Thanks! Page. Your checkout is complete. Your Kindle will download your eBook the next time it connects to Wi-Fi or the Amazon 3G network. Alternately you can attach your Kindle to your personal computer using the USB cable and click Download Now.
- 10. On your Kindle, your book will show on your Home screen as a new title.

To return a title early, use your computer to log into you Amazon account. Use the navigation menu in the left-hand column to select Kindle -> Manage Your Kindle. You should now see a list of the titles in your Kindle eBook collection. Across from the name of the library eBook you would like to return, use the Actions drop‐ down menu to select **Delete from library**. You will also use this method to delete a title whose loan period has expired.

To delete an expired title from the Kindle itself, use the 5‐way controller to highlight the book, then click the right arrow button. Now click the select button to activate the remove from device alert that will appear on screen.